# INGE-LORE'S TUTORIALE

#### **ANIMABELLE**

- Tutoriale [Animabelle](https://tuts.rumpke.de/tutoriale-animabelle/) [Animabelle](https://tuts.rumpke.de/animabelle-seite-2/) – Seite 2
- Animabelle 3 alte [Übersetzungen](https://tuts.rumpke.de/animabelle-3/)
- Animabelle 4 alte [Übersetzungen](https://tuts.rumpke.de/animabelle-4/) Animabelle 5 Alte [Übersetzungen](https://tuts.rumpke.de/animabelle-5/) Animabelle 6 Alte [Übersetzungen](https://tuts.rumpke.de/animabelle-6/)

Carine 2 alte [Übersetzungen](https://tuts.rumpke.de/carine-2/) • [Tutoriale](https://tuts.rumpke.de/tutoriale-carine/) – Carine

- **BARBARA**
- [Tutoriale](https://tuts.rumpke.de/tutoriale-barbara/) Barbara

#### **BEA**

[Tutoriale](https://tuts.rumpke.de/tutoriale-bea/) – Bea

#### **CARINE**

#### **COLYBRIX**

• [Tutoriale](https://tuts.rumpke.de/tutoriale-colybrix/) – Colybrix • [Colybrix](https://tuts.rumpke.de/colybrix-2/) 2

- [Tutoriale](https://tuts.rumpke.de/tutoriale-nicole/) Nicole
- [Nicole](https://tuts.rumpke.de/nicole-2/) 2

- [Soxikibem](https://tuts.rumpke.de/soxikibem-tuts-1-32/) Tuts 1-32 Tutoriale – [Soxikibem](https://tuts.rumpke.de/tutoriale-soxikibem/) [Soxikibem](https://tuts.rumpke.de/soxikibem-seite-2/) – Seite 2 • [Soxikibem](https://tuts.rumpke.de/soxikibem-seite-3/) – Seite 3 • [Soxikibem](https://tuts.rumpke.de/soxikibem-seite-4-2/) – Seite 4 [Tu](http://inge-lores-tutorialtester.blogspot.com/)toriale – [Ana-Maria](https://tuts.rumpke.de/tutoriale-ana-maria/) [Tutoriale](https://tuts.rumpke.de/tutoriale-cidaben/) – CidaBen
- [Tutoriale](https://tuts.rumpke.de/tutoriale-elaine/) Elaine
- [Tutoriale](https://tuts.rumpke.de/tutoriale-inacia-neves/) Inacia Neves Tutoriale – [Leni Diniz](https://tuts.rumpke.de/tutoriale-leni-diniz/)
- Tutoriale [Marcinha](https://tuts.rumpke.de/tutoriale-marcinha/)
- [Tutoriale](https://tuts.rumpke.de/tutoriale-roberta/) Roberta [Tutoriale](https://tuts.rumpke.de/tutoriale-tati-robert/) – Tati Robert
- Marcinha und [Soxikibem](https://tuts.rumpke.de/marcinha-und-soxikibem/) Tutoriale [Marcinha](https://tuts.rumpke.de/tutoriale-marcinha-elaine/) + Elaine
- [Tutoriale](https://tuts.rumpke.de/tutoriale-tesy/) Tesy

#### **DENISE**

- [Tutoriale](https://tuts.rumpke.de/tutoriale-denise-alte-tutoriale/) Denise
- $\bullet$  [Denise](https://tuts.rumpke.de/denise-2/) 2 • [Denise](https://tuts.rumpke.de/denise-3/) 3

# **MIEKE**

- [Mieke](https://tuts.rumpke.de/mieke-tut-1-40/) Tut 1-80
- [Mieke](https://tuts.rumpke.de/mieke-81-160/) 81 160 • [Mieke](https://tuts.rumpke.de/mieke-161-233/)  $161 - 233$
- Mieke [Weihnachten 1-62](https://tuts.rumpke.de/mieke-weihnachten-1-62/) [Tutoriale](https://tuts.rumpke.de/tutoriale-mieke/) – Mieke

## **EVALYNDA**

[Evalynda](https://tuts.rumpke.de/evalynda-2/) 2 [Tutoriale](https://tuts.rumpke.de/tutoriale-evalynda/) – Evalynda

#### **FRANIE MARGOT**

- **VALY**
- [Tutoriale](https://tuts.rumpke.de/tutoriale-valy/) Valy
- [Tutoriale](https://tuts.rumpke.de/tutoriale-franie-margot/) Franie Margot Franie [Margot](https://tuts.rumpke.de/franie-margot-2/) 2
- Franie [Margot](https://tuts.rumpke.de/franie-margot-3/) 3

- [Yedralina](https://tuts.rumpke.de/yedralina-2/) 2 alte [Tutor](https://sites.google.com/site/ingelorestutoriale4/spiegeln-bei-neuen-psp-versionen)iale **•** Tutoriale – [Yedralina](https://tuts.rumpke.de/tutoriale-yedralina/)
- **TESY**
- - [Tesy](https://tuts.rumpke.de/tesy-tuts-1-37/) Tuts 1-37

[Tutoriale](https://tuts.rumpke.de/1098-2/elise/) – Elise • [Elise](https://tuts.rumpke.de/elise-2/) 2

#### **NICOLE**

#### **SOXIKIBEM**

**Katinka**  $1 + 2 + 3 + 4$  $1 + 2 + 3 + 4$  $1 + 2 + 3 + 4$  $1 + 2 + 3 + 4$  $1 + 2 + 3 + 4$  $1 + 2 + 3 + 4$ *[Kamil](https://tuts.rumpke.de/tutoriale-kamil/)*

[Noisette](https://tuts.rumpke.de/noisette-tut-1-80/) Tuts 1-80 [81-167](https://tuts.rumpke.de/noisette-81-167/) *[Noisette](https://tuts.rumpke.de/tutoriale-noisette/)*

- 
- 
- 
- 
- **Dieses Tutorial habe ich mit der Erlaubnis von Evalynda übersetzt,**
	- **ihre schöne Seite findest du hier**

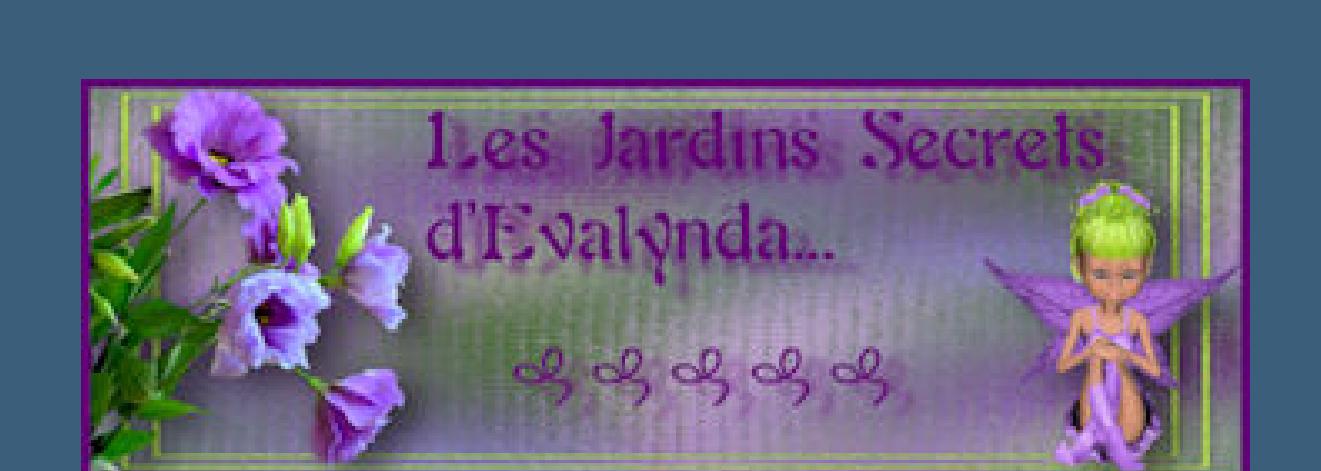

#### **SWEETY**

• [Sweety](https://tuts.rumpke.de/sweety-tut-1-81/) Tut 1-81 • Sweety Tuts [82-104](https://tuts.rumpke.de/sweety-tuts-82-104/) • [Tutoriale](https://tuts.rumpke.de/tutoriale-sweety/) – Sweety

- 
- Valy alte [Tutoriale](https://tuts.rumpke.de/valy-alte-tutoriale/)

#### **YEDRALINA**

## **ELISE**

# **[MELODI](http://jardinssecretsevalynda.eklablog.com/restons-zen-c32580806)** [Tutoriale](https://tuts.rumpke.de/tutoriale-melodi/) – Melodi

**NOCH MEHR TUTORIALE Andre**  $1 + 2 + 3 + 4$  $1 + 2 + 3 + 4$  $1 + 2 + 3 + 4$  $1 + 2 + 3 + 4$  $1 + 2 + 3 + 4$  $1 + 2 + 3 + 4$  $1 + 2 + 3 + 4$ **[Annarella](https://tuts.rumpke.de/annarella/) [Anesia](https://tuts.rumpke.de/anesia/) Azalee [1](https://tuts.rumpke.de/azalee-1/) Belinda [1](https://tuts.rumpke.de/belinda/) [2](https://tuts.rumpke.de/belinda-seite-2/) 3 [Bijounet](https://tuts.rumpke.de/bijounet/) [Catrien](https://tuts.rumpke.de/catrien/)** *[Ceylan](https://tuts.rumpke.de/ceylan/)* **[Cloclo](https://tuts.rumpke.de/tutoriale-cloclo/) Cloclo [2](https://tuts.rumpke.de/cloclo-2/) [3](https://tuts.rumpke.de/cloclo-3/) 4 [Cloclo](https://tuts.rumpke.de/cloclo-2/) alte Tuts [Corinne](https://tuts.rumpke.de/corinne/)** *[Dilek](https://tuts.rumpke.de/tutoriale-dilek/)* **[Domie](https://tuts.rumpke.de/domie/)**

**[Eglantine](https://tuts.rumpke.de/tutoriale-eglantine/)** *[Kathania](https://tuts.rumpke.de/tutoriale-kathania/)*

**[Katinka](https://tuts.rumpke.de/katinka-tuts-1-29/) Tuts 1-29**

**Edith**  $\boxed{1}$  $\boxed{1}$  $\boxed{1}$   $\boxed{2}$  $\boxed{2}$  $\boxed{2}$   $\boxed{3}$  $\boxed{3}$  $\boxed{3}$  [4](https://tuts.rumpke.de/tutoriale-edith/)

**Lady [Graph](https://tuts.rumpke.de/lady-graph/)**

**[Laurette](https://tuts.rumpke.de/laurette/)**

**[Libellule](https://tuts.rumpke.de/libellule/)**

**[Lily](https://tuts.rumpke.de/tutoriale-lily/)**

**[Lola](https://tuts.rumpke.de/lola/) Malacka [1](https://tuts.rumpke.de/malacka/) [2](https://tuts.rumpke.de/malacka-2/) 3**

**[Mentali](https://tuts.rumpke.de/mentali/)**

**[Mineko](https://tuts.rumpke.de/mineko/) [2](https://tuts.rumpke.de/mineko-2/) [3](https://tuts.rumpke.de/mineko_3/) [4](https://tuts.rumpke.de/mineko-4/) 5**

**[Poushka](https://tuts.rumpke.de/tutoriale-poushka/)**

**Rose de [Sable](https://tuts.rumpke.de/rose-de-sable/)**

**Tine Tuts [1-58](https://tuts.rumpke.de/tine-tuts-1-58/)**

*[Tine](https://tuts.rumpke.de/tutoriale-tine/) ab 59*

**[Womanance](https://tuts.rumpke.de/womanence/)**

**[Zane](https://tuts.rumpke.de/zane/)**

**Ostern [1](https://tuts.rumpke.de/ostern/) 2**

**Weihnachten [1](https://tuts.rumpke.de/weihnachten/) 2 3 4 5** *[Signtags](https://tuts.rumpke.de/signtags/)*

**[Animationen](https://tuts.rumpke.de/animationen/)**

# **Evalynda – Restons Zen**

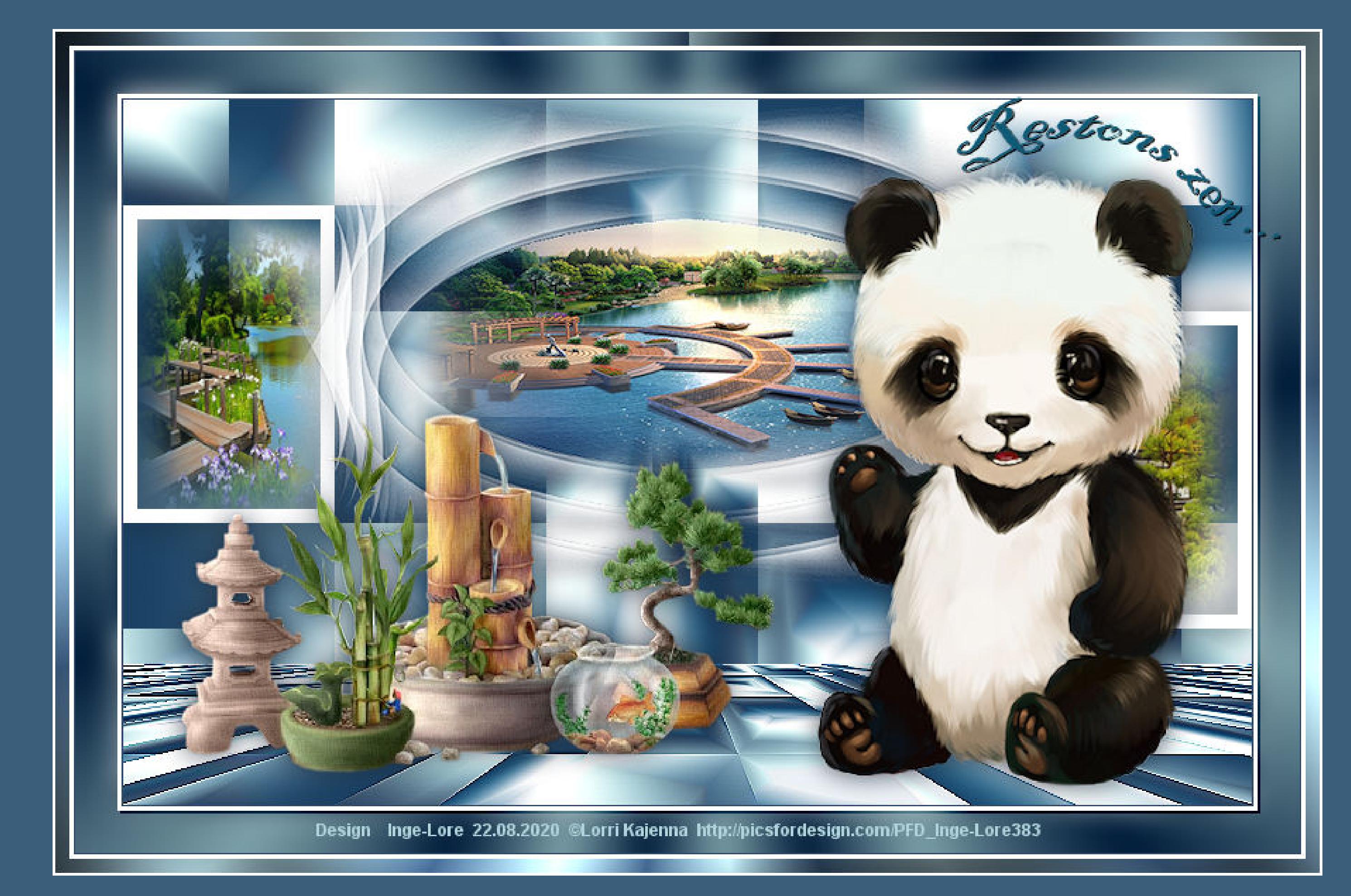

## **Restons Zen**

## **Gute Reise**

#### **Inge-Lore 24.07.2020**

Kanteneffekte-nachzeichnen **zusammenfassen–Gruppe zusammenfassen klicke mit dem Zauberstab in die Mitte der Maske neue Ebene–nach unten schieben**

- **Merci Evalynda de ce que je peux traduire vos beaux tutoriaux.**
- **Das Copyright des original Tutorials liegt alleine bei Evalynda,**
- **das Copyright der deutschen Übersetzung liegt alleine bei mir,Inge-Lore.**
	- **Es ist nicht erlaubt,mein Tutorial zu kopieren oder auf**
		- **anderen Seiten zum download anzubieten.**
		- **Mein Material habe ich aus diversen Tubengruppen.**
	- **Das Copyright des Materials liegt alleine beim jeweiligen Künstler.**
	- **Sollte ich ein Copyright verletzt haben,sendet mir bitte eine [E-Mail](mailto:i.rumpke@gmx.de).**
		- **Ich danke allen Tubern für das schöne Material,**
		- **ohne das es solche schönen Bilder gar nicht geben würde.**
- **Mein besonderer Dank geht an Lorri Kajenna für die schöne Personentube.**
- **Ich habe das Tutorial mit PSP X2020 gebastelt,aber es sollte auch mit allen anderen Varianten zu basteln gehen.**

Kanteneffekte-nachzeichnen **kopiere deine Haupttube–einfügen auf dein Bild passe die Größe an–scharfzeichnen Schlagschatten 0/0/80/30**

**\*\*\*\*\*\*\*\*\*\*\*\*\*\*\*\*\*\*\*\*\*\*\*\*\*\*\*\*\*\*\*\*\*\*\*\*\*\*\*\*\*\*\*\*\*\*\*\*\*\*\*\*\***

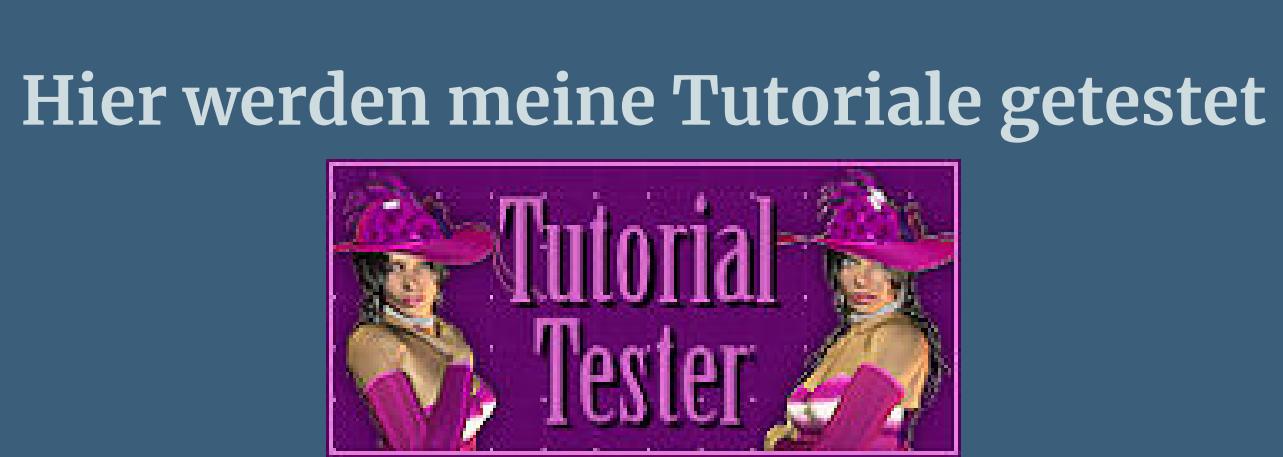

#### **\*\*\*\*\*\*\*\*\*\*\*\*\*\*\*\*\*\*\*\*\*\*\*\*\*\*\*\*\*\*\*\*\*\*\*\*\*\*\*\*\*\*\*\*\*\*\*\*\*\*\*\* [Plugins](http://www.lundentreux.info/infographie/filtres/Aentree.htm)**

- **Mehdi–Wavy Lab 1.1 Mehdi–Sorting Tiles MuRa's Meister–Perspective Tiling Graphic Plus–Emboss Graphic Plus–Cross Shadow**
- **\*\*\*\*\*\*\*\*\*\*\*\*\*\*\*\*\*\*\*\*\*\*\*\*\*\*\*\*\*\*\*\*\*\*\*\*\*\*\*\*\*\*\*\*\*\*\*\*\*\*\*\***
	- **[Material](http://www.mediafire.com/file/fa0yhgj26tx2cj4/Evalynda-40-Restons-Zen.rar/file) oder [HIER](https://filehorst.de/d/detHChjf)**
	- **du brauchst noch 3 Hintergrundtuben Dekotube Haupttube**
	- **meine ist von Lorri Kajanna du bekommst sie [HIER](http://picsfordesign.com/)**
- **\*\*\*\*\*\*\*\*\*\*\*\*\*\*\*\*\*\*\*\*\*\*\*\*\*\*\*\*\*\*\*\*\*\*\*\*\*\*\*\*\*\*\*\*\*\*\*\*\*\*\*\***

#### **Vorwort !!**

#### **Alle,die mit einer neuen PSP Version (ab X3) arbeiten,**

**können nicht mehr so spiegeln,wie man es bis dahin kannte. Dafür habe ich eine kleine Anleitung geschrieben,wie es mit Skripten geht. Schau [HIER](https://sites.google.com/site/ingelorestutoriale4/spiegeln-bei-neuen-psp-versionen)** *Ich arbeite nur mit den Skripten !!!*

#### **\*\*\*\*\*\*\*\*\*\*\*\*\*\*\*\*\*\*\*\*\*\*\*\*\*\*\*\*\*\*\*\*\*\*\*\*\*\*\*\*\*\*\*\*\*\*\*\*\*\*\*\***

**Wenn etwas verkleinert wird,dann immer ohne Haken bei \*Alle Ebenen angepaßt\* , andernfalls schreibe ich es dazu. \*\*\*\*\*\*\*\*\*\*\*\*\*\*\*\*\*\*\*\*\*\*\*\*\*\*\*\*\*\*\*\*\*\*\*\*\*\*\*\*\*\*\*\*\*\*\*\*\*\*\***

## **Das Originaltut**

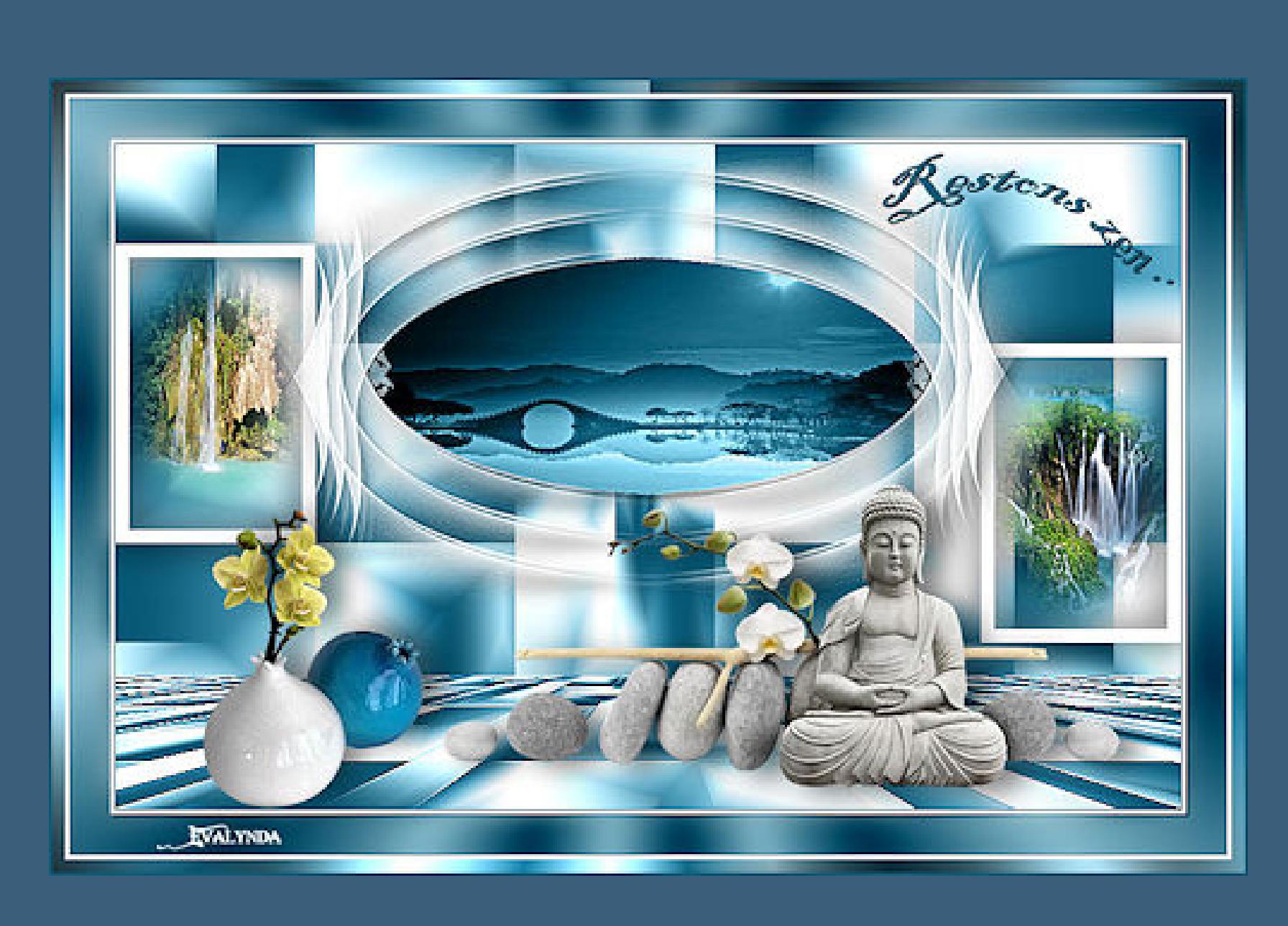

.

**Punkt 1 Such dir aus deinen Tuben eine helle,mittlere und dunkle Farbe.**  $\ddot{\text{Off}}$  neues Blatt 800 x 500 x **Plugins–Mehdi–Wavy Lab 1.1**

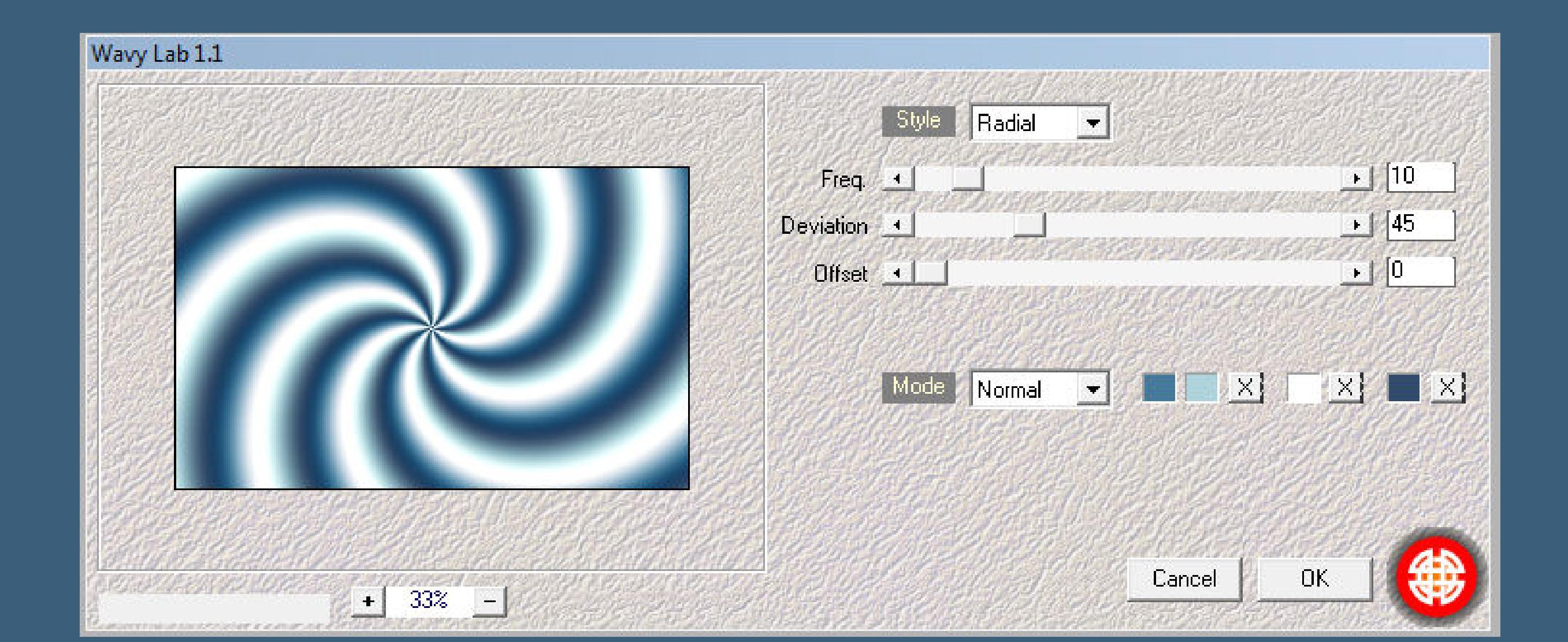

**Plugins–Mehdi–Sorting Tiles**

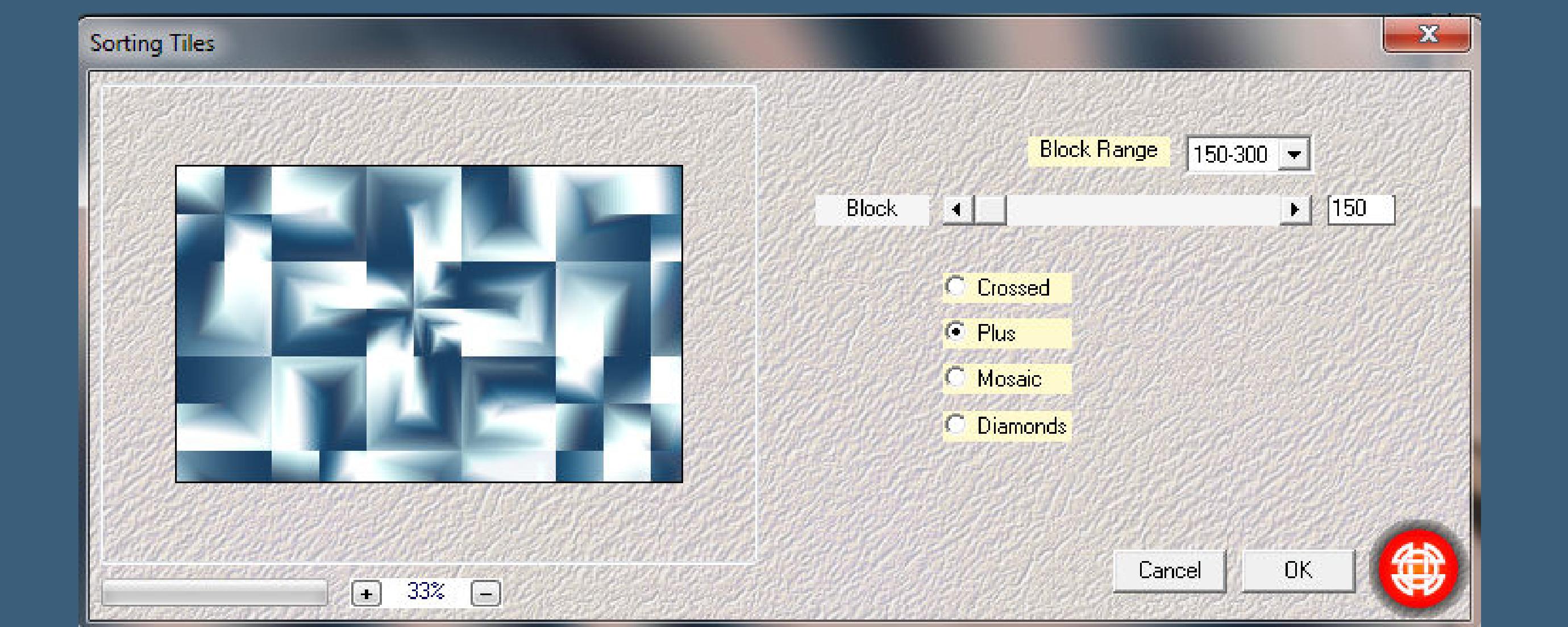

**Benutzerdefinierte Auswahl** 

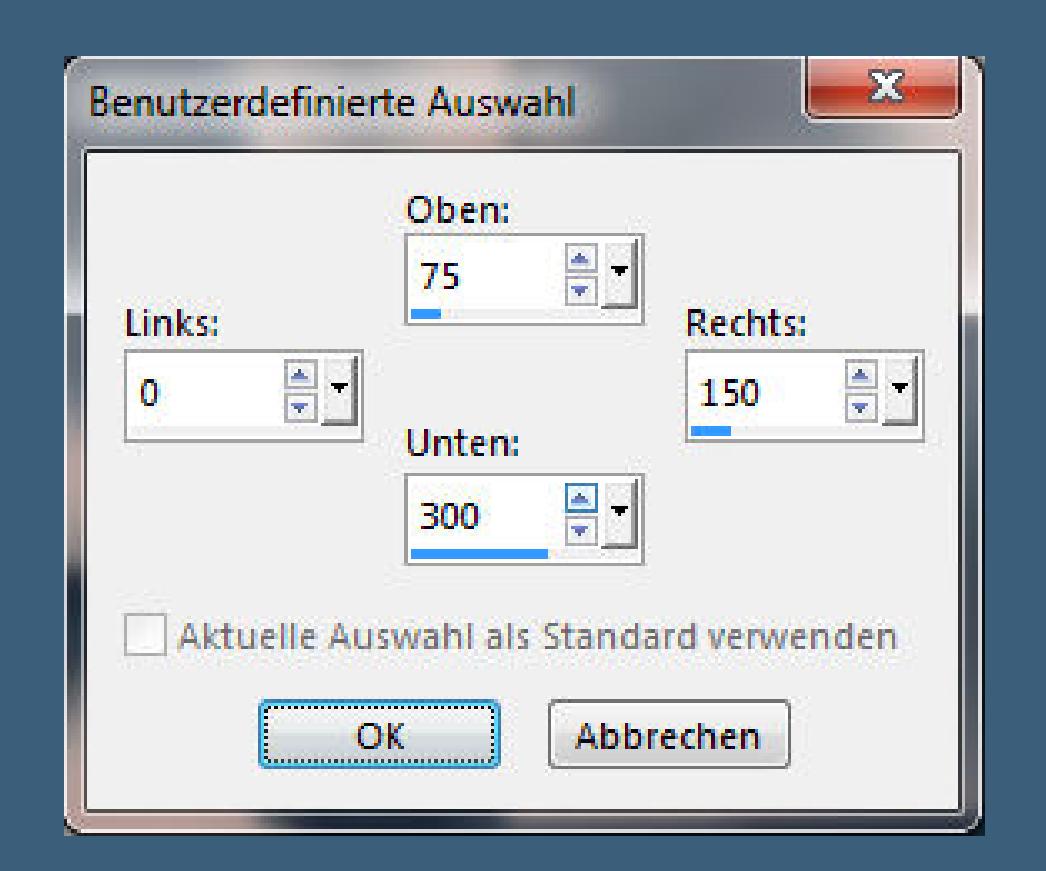

**in Ebene umwandeln**

## **Punkt 2 Kopiere eine deiner Hintergrundtuben einfügen in die Auswahl–scharfzeichnen neue Ebene–mit weiß füllen**

**Auswahl ändern–verkleinern um 10 Px Löschtaste–Auswahl aufheben Ebene duplizieren mit Taste K einstellen auf 650 / 150**

Voreinstellungen: **Modus:** Drehpunkt x: Drehpunkt y: Position x: Position y:  $\rightarrow$  (a) 75,00 187,5  $\mathbf{C}$  and Skalieren  $\mathbf{K}$ 650,00 150,00

#### **Punkt 3**

**Klicke mit dem Zauberstab in den Rahmen Auswahl vergrößern um 8 Px kopiere deine zweite Hintergrundtube neue Ebene–nach unten schieben einfügen in die Auswahl–Scharfzeichnen Auswahl aufheben-geh auf Raster 2 Schlagschatten 0/0/100/40**

# **Punkt 4**

**Geh auf die oberste Ebene und wiederhole den Schatten neue Ebene–mit weiß füllen Ebenen–Maskenebene aus Bild**

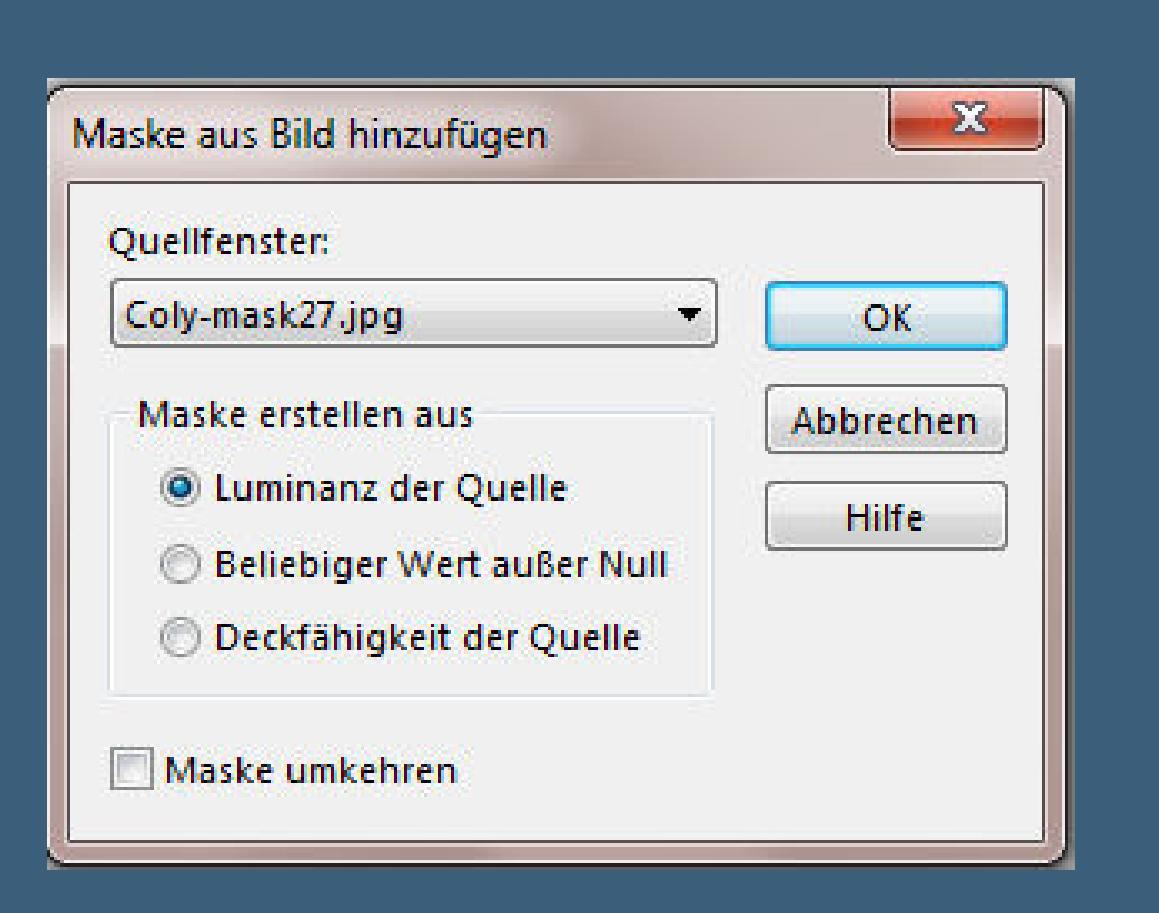

# **Punkt 5**

**Kopiere deine dritte Hintergrundtube einfügen in die Auswahl–scharfzeichnen Auswahl aufheben geh auf die oberste Ebene–nach unten zusammenfassen verkleinern 2x auf je 85%–scharfzeichnen mit Taste K einstellen auf 112 / 0 Schlagschatten 5/5/50/10**

#### **Punkt 6 Geh auf Raster 1–duplizieren Plugins–MuRa's Meister–Perspective Tiling**

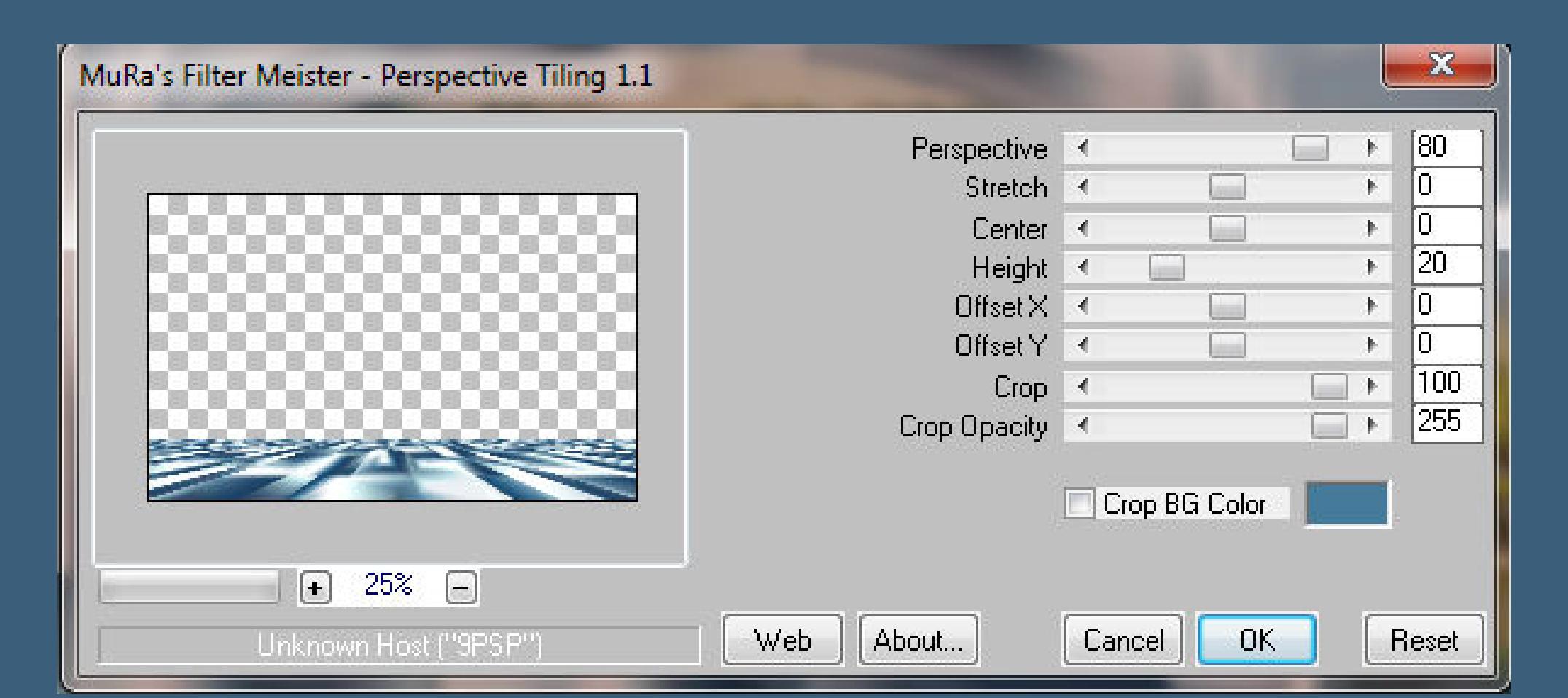

#### **Punkt 7 Kopiere deine Dekotube–einfügen auf dein Bild Größe anpassen–scharfzeichnen Schlagschatten wdh. stelle die Farben 1+3 ein und diesen Verlauf**

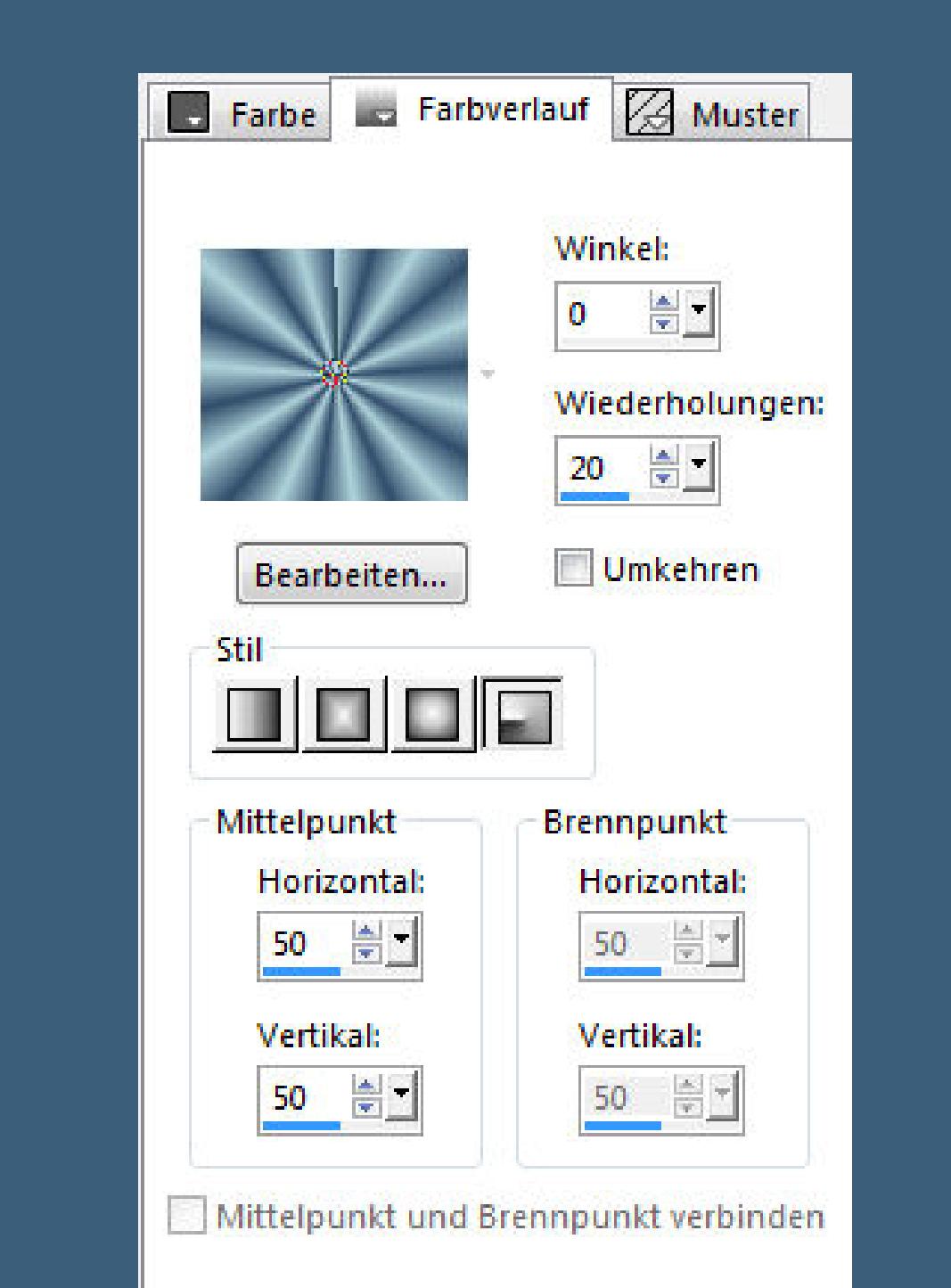

**Rand hinzufügen–1 Px Farbe 3 Rand hinzufügen–3 Px weiß Auswahl alles**

**Punkt 8 Rand hinzufügen–30 Px weiß Auswahl umkehren–mit dem Verlauf füllen Gaußsche Unschärfe mit 10 Plugins–Graphics Plus–Emboss**

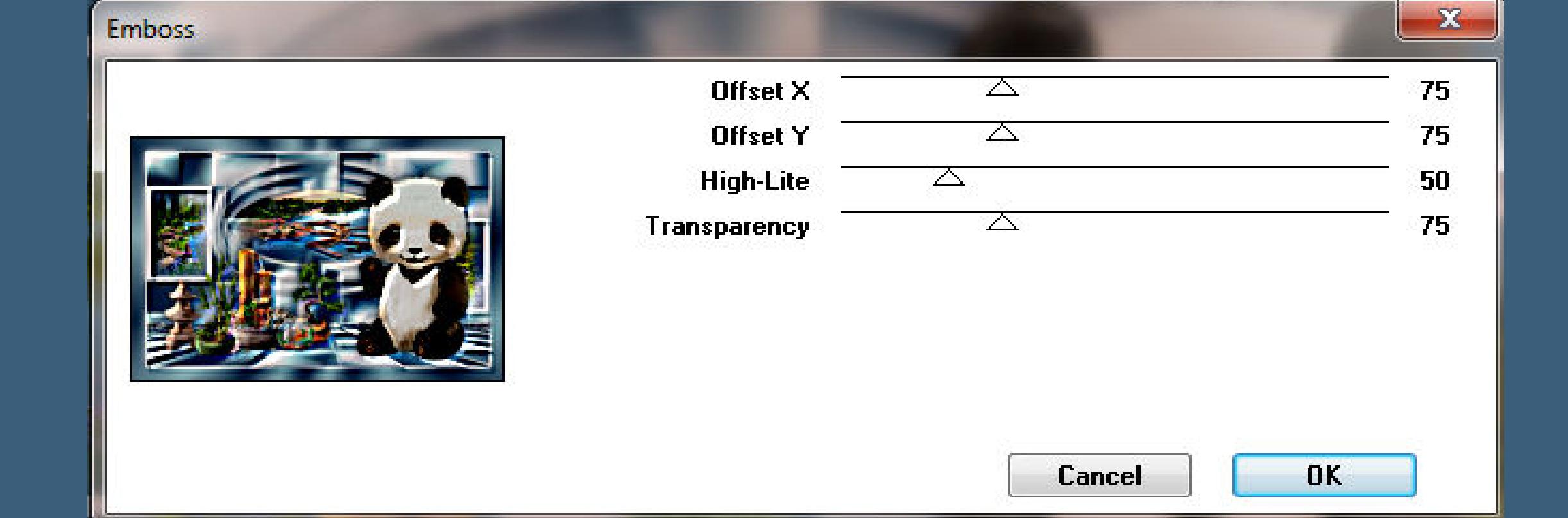

**Auswahl aufheben Rand hinzufügen–1 Px Farbe 3 Rand hinzufügen–3 Px weiß Auswahl alles**

**Punkt 9 Auswahl alles Rand hinzufügen–10 Px weiß Auswahl umkehren–mit dem Verlauf füllen Plugins–Graphics Plus–Cross Shadow Standard Auswahl aufheben–kopiere den Text einfügen auf dein Bild Rand hinzufügen–2 Px weiß setz dein WZ und das Copyright aufs Bild zusammenfassen und als jpg speichern.**

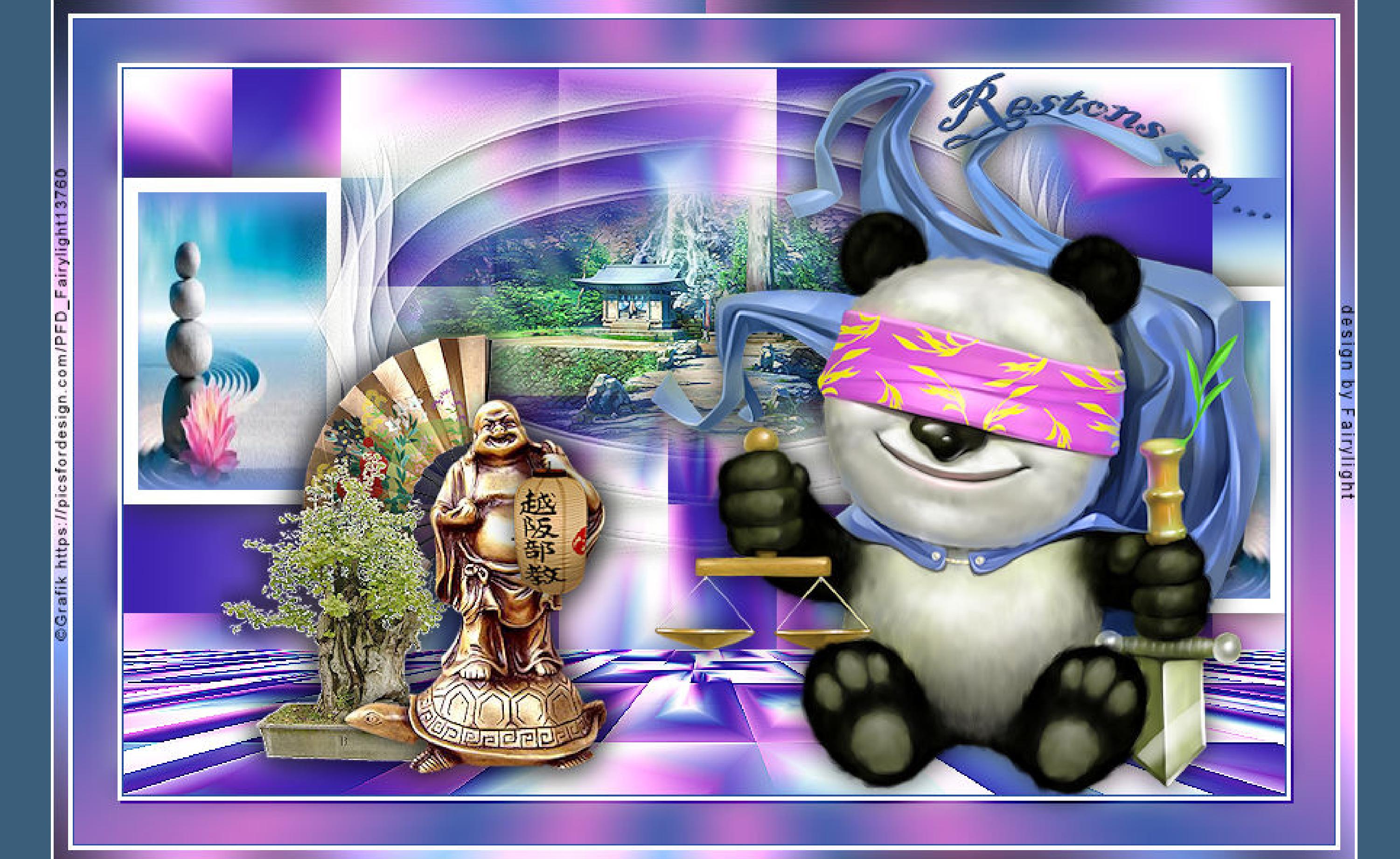

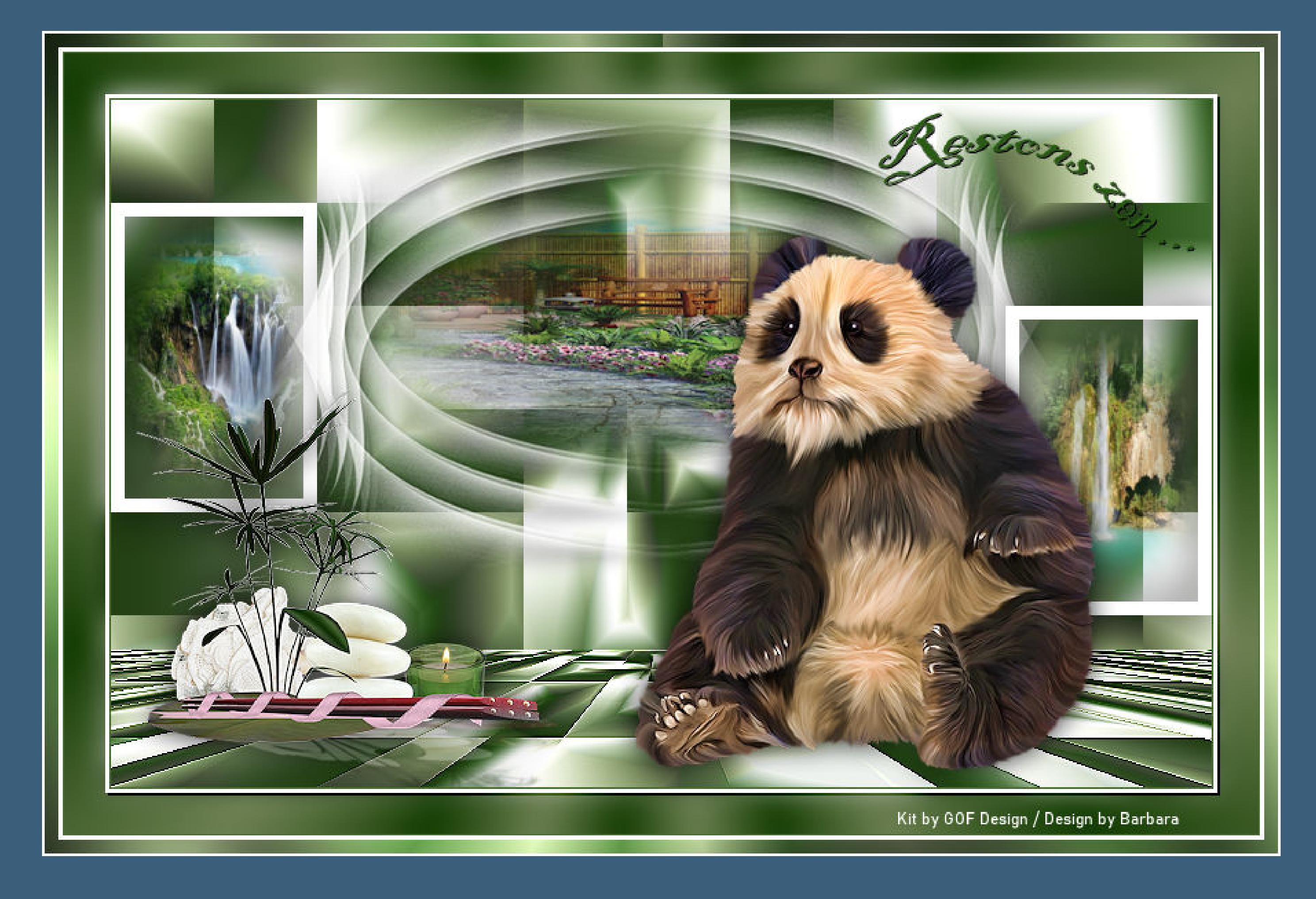

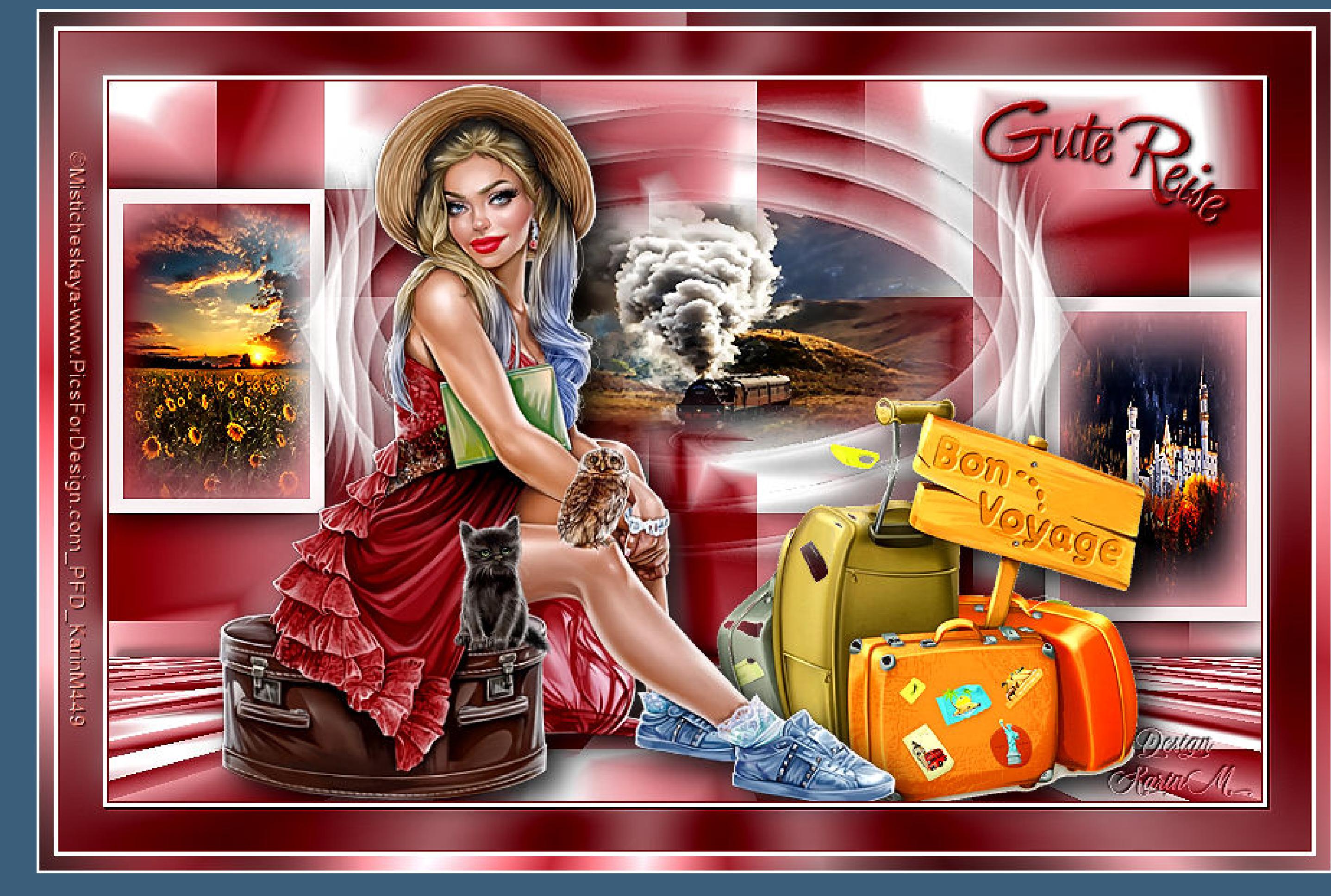

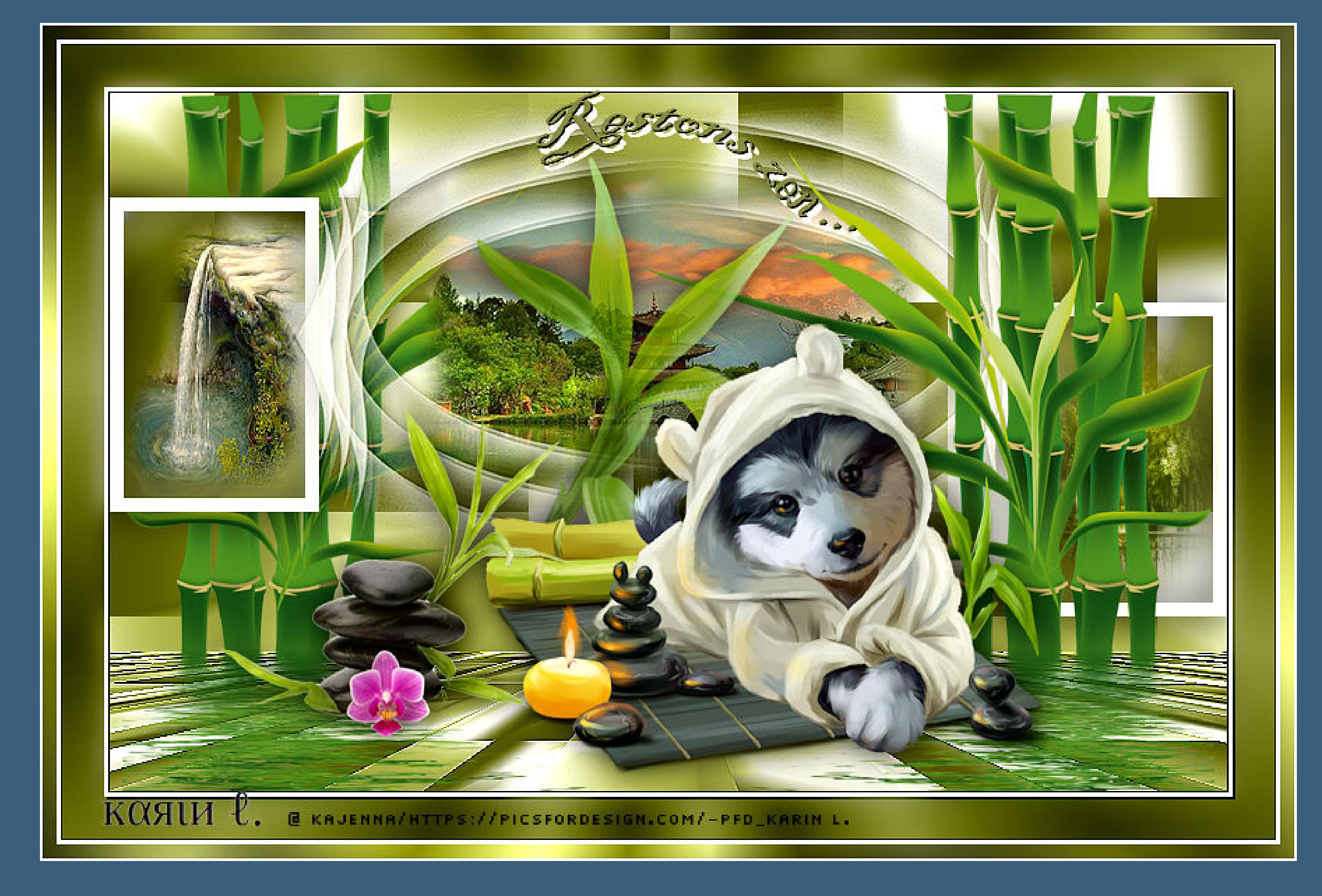

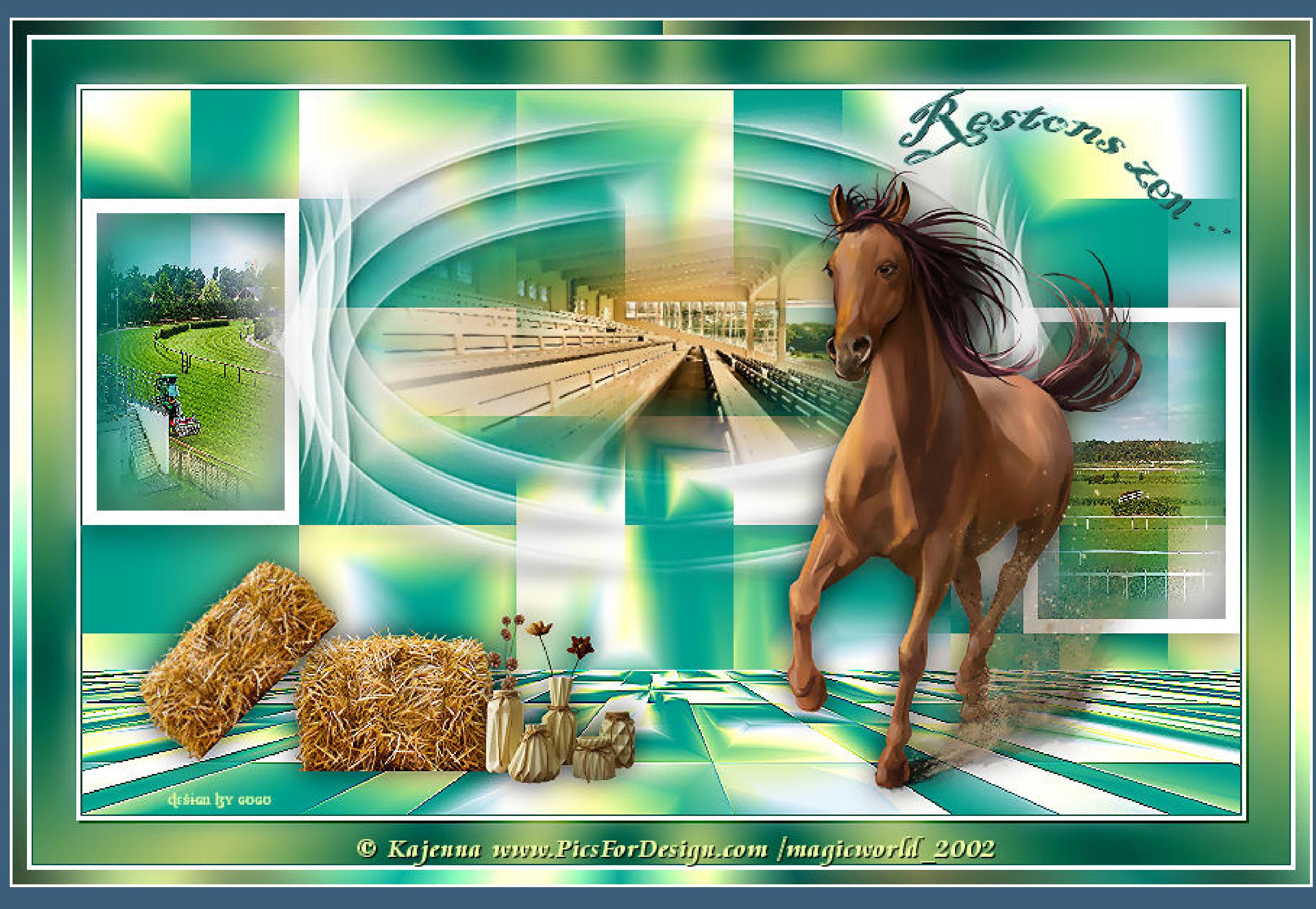

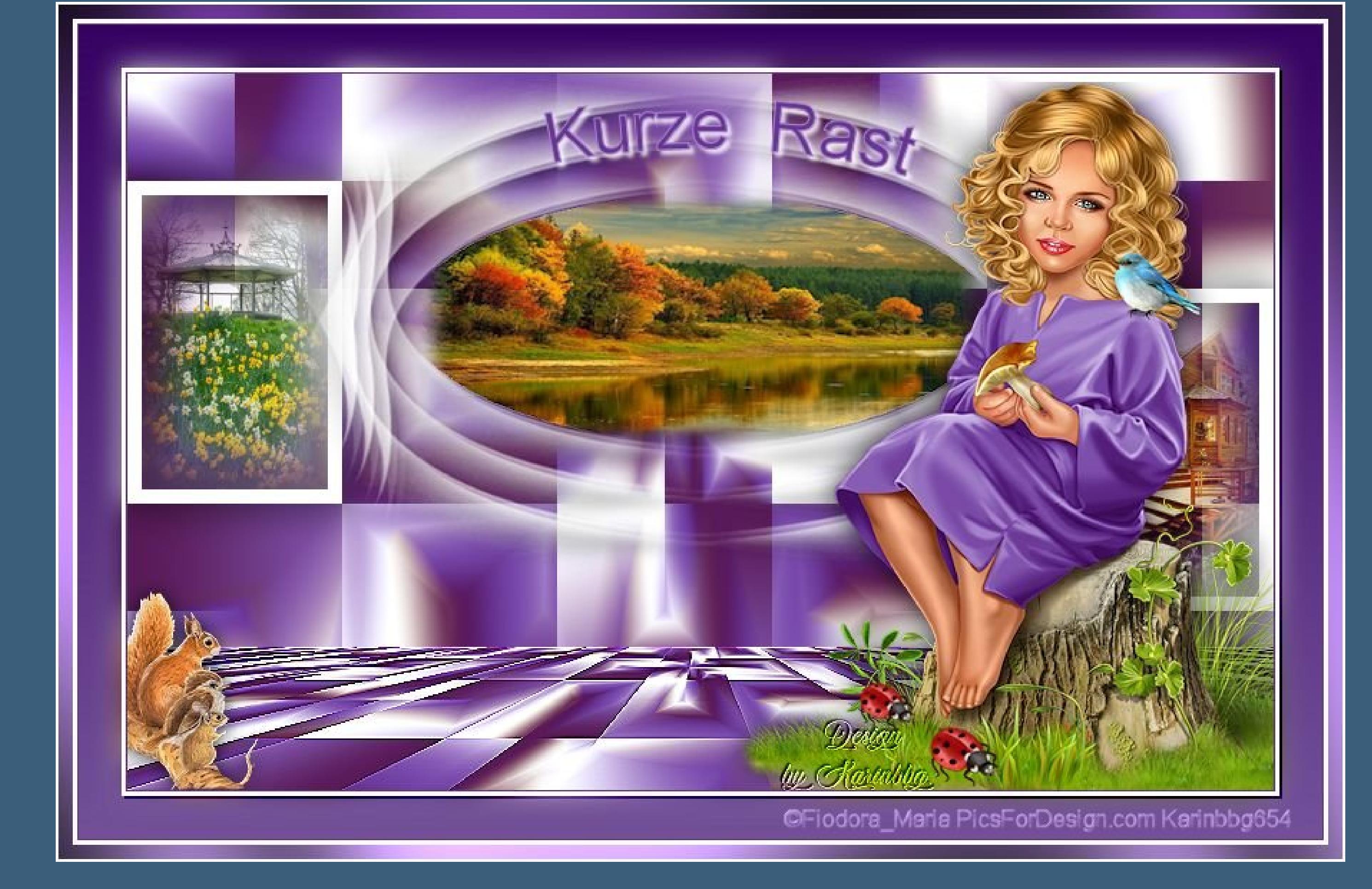

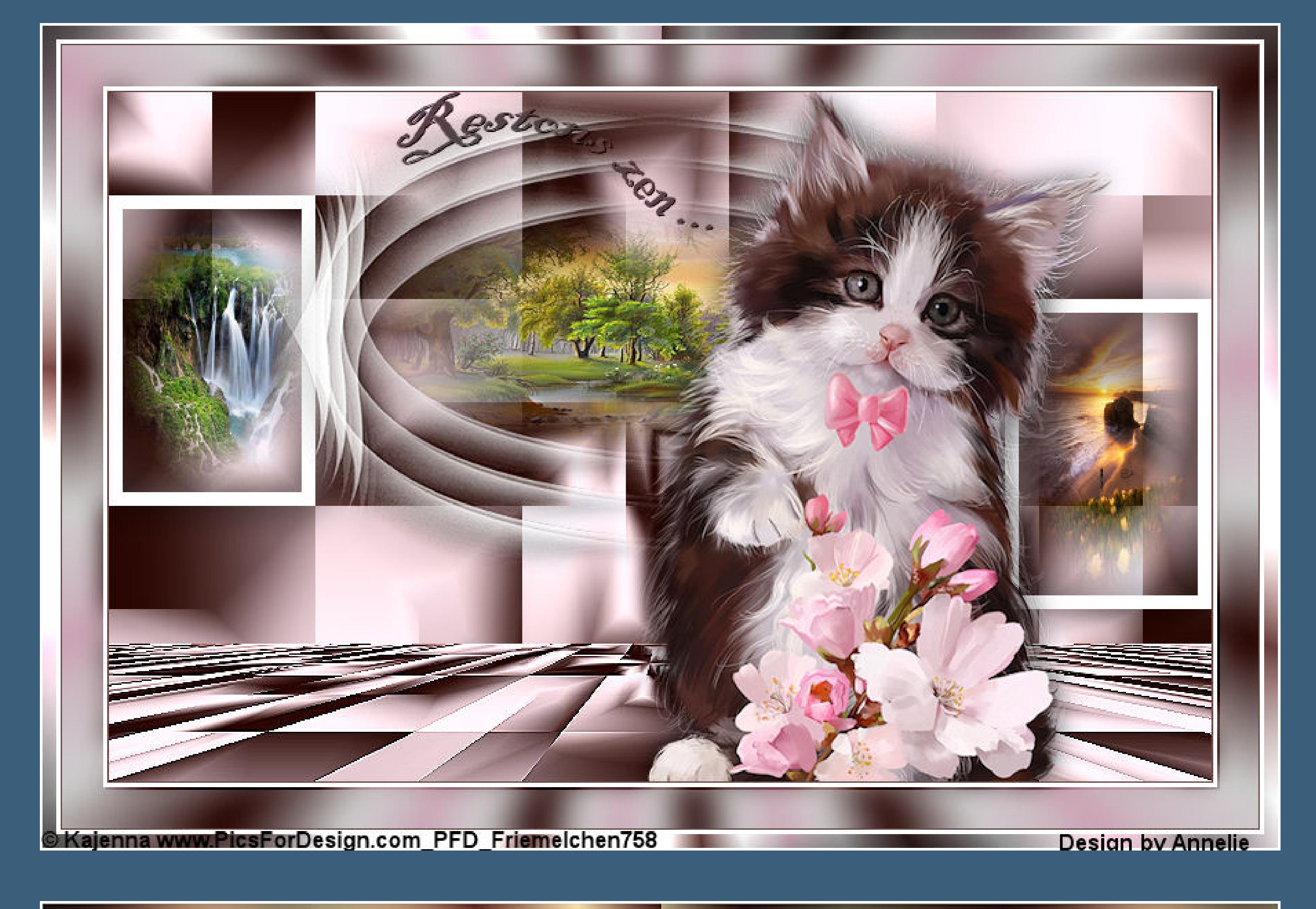

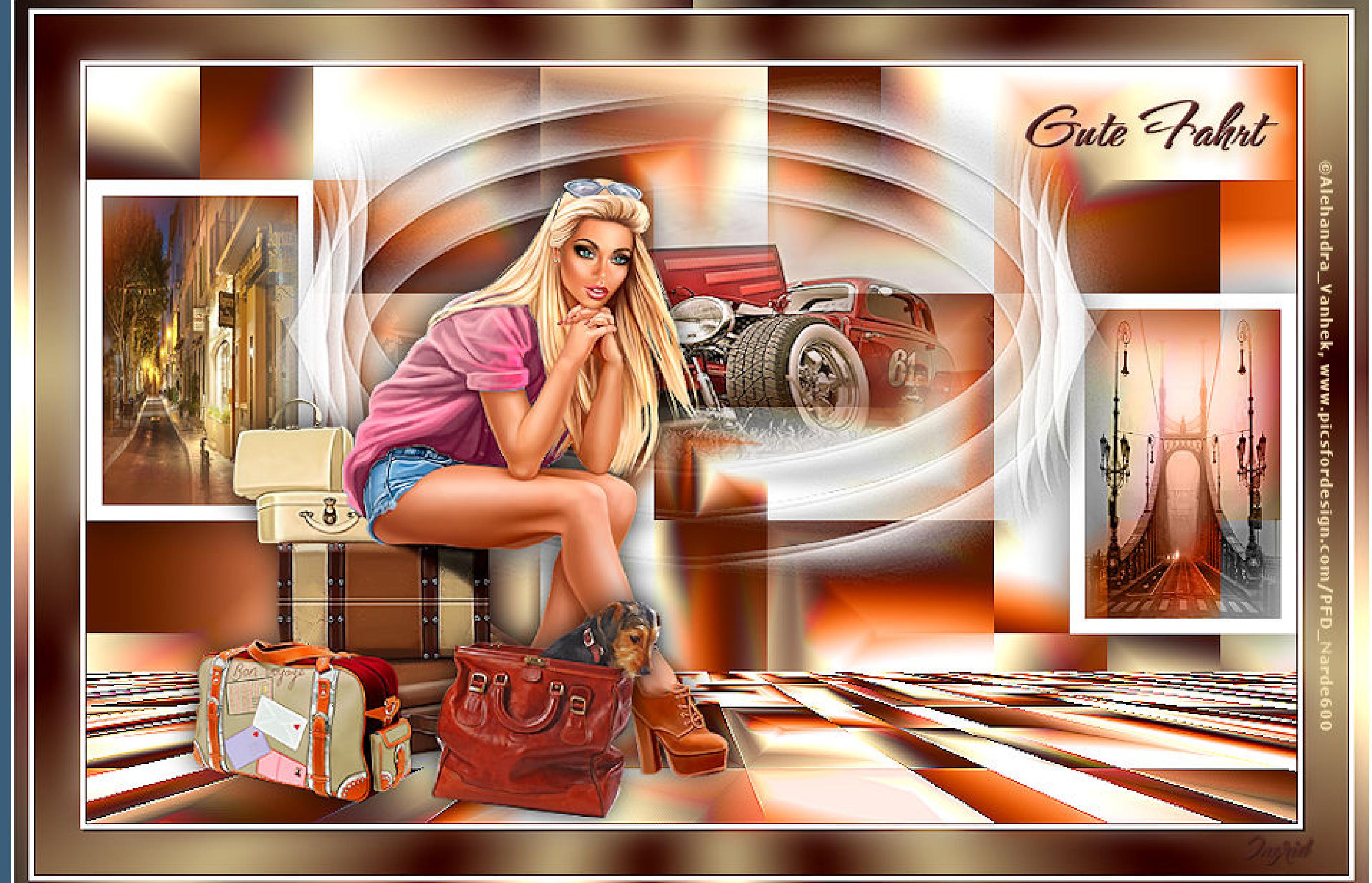